# *Installazione di Meshchat sulla rete AREDN*

### *by I3RKE*

### **1. Premessa.**

Come è noto la rete AREDN è stata concepita soprattutto per le comunicazioni di emergenza.

Come applicazione per l'espletamento del traffico in emergenza, cioè VOIP,messaggi K2K, upload e download di files, immagini e video, abbiamo utilizzato TeamSpeak-3 che consente il traffico in modo efficiente, ma non senza complicazioni e potenziali black out.

Infatti il Server Teamspeak3, installato su un Raspberry Pi3, è soggetto a crash come tutte le apparecchiature e non può funzionare in modo ridondante. Un solo server deve essere presente sulla rete.

Grazie allo scouting di Alberto IU3BRB sul sito AREDN, abbiamo scoperto che Trevor K7FPV del team tecnico che ha sviluppato AREDN, ha scritto una applicazione (Meshchat) che consente di scambiare messaggi K2K e files tra gli utenti della rete. La peculiarità di questa App è che risiede nella memoria del Router e si può accedervi direttamente dal pannello "Mesh Status" semplicemente clickando un link.

Inoltre un data base dei messaggi viene creato e memorizzato su un segmento di 500KB della RAM del router. Se l'APP viene installata e pubblicizzata con lo stesso nome su tutti i nodi di un' area geografica, i data base delle APP in rete si sincronizzano quando un nodo è presente o accede alla rete. In questo modo è sufficiente che un solo nodo non collassi per conservare l' intero DB dei messaggi. Ovviamente non bisogna eccedere con la dimensione dei messaggi trasmessi per non superare velocemente i 500KB, ma se si utilizza la procedura ARIRE i messaggi html consistono in pochi KB.

L'altro plus è che utilizzando opportunamente il nome della Meshchat si può suddividere il traffico per area geografica o per tipo di servizio.

### **2. Installazione della Meshchat di K7FPV.**

Qualche giorno fa ho trasmesso un file .ipk da salvare in una cartella. Ora è tempo di utilizzarlo e di caricarlo sul router per avere Meshchat operativa sul vostro nodo.

Il file è disponibile anche al link [https://s3.amazonaws.com/aredn/meshchat\\_1.0\\_all.ipk](https://s3.amazonaws.com/aredn/meshchat_1.0_all.ipk) . L' installazione si fa direttamente dalla finestra iniziale di gestione del nodo con il percorso "Setup", "administration" :

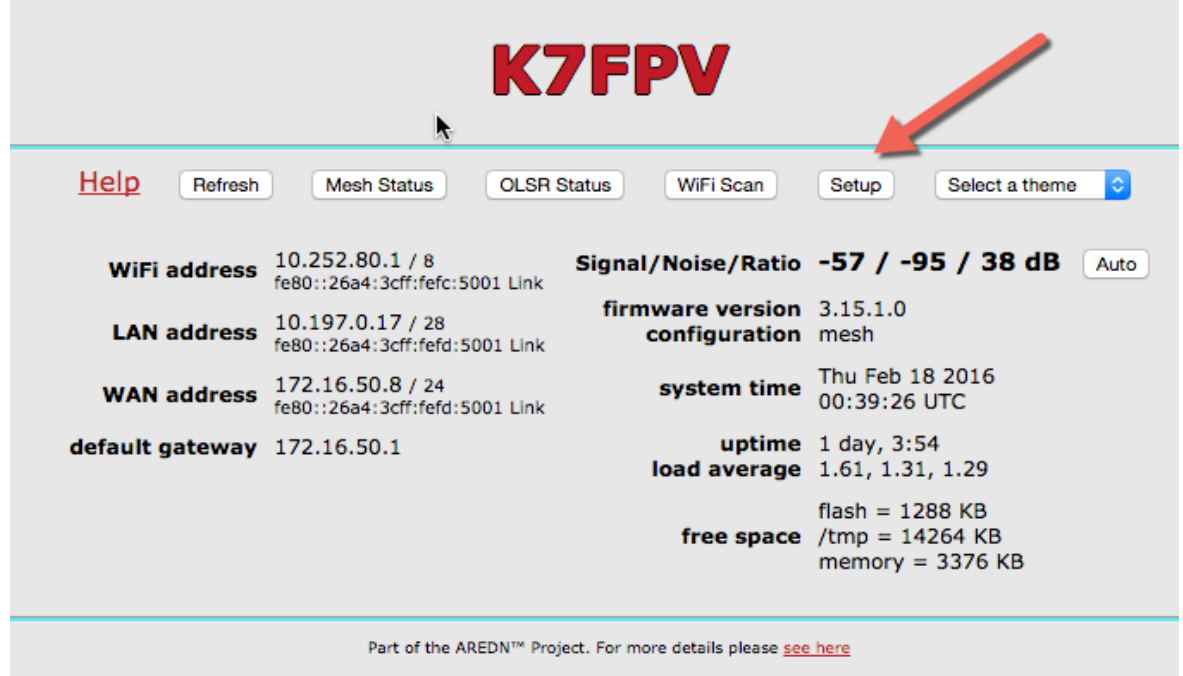

Clickare su Choose File e navigare fino alla directory dove avete salvato il file .ipk, selezionarlo e clickare su "Upload".

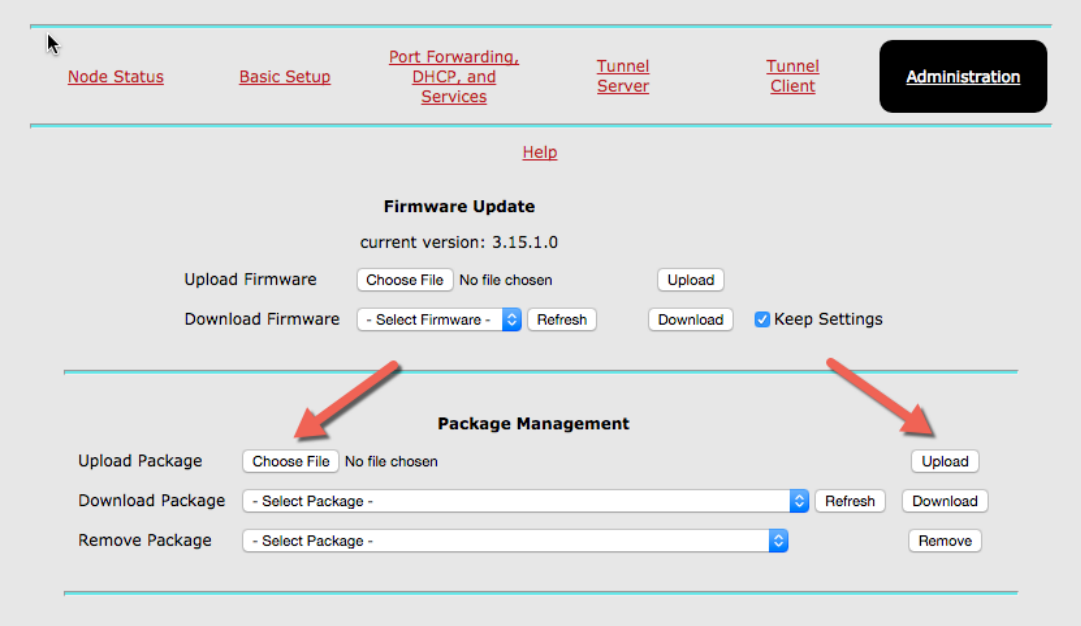

La procedura di installazione prosegue automaticamente e si conclude anche con la pubblicizzazione del servizio che si potrà verificare sulla finestra del "St up", "Port Forwarding, DHCP and Services" :

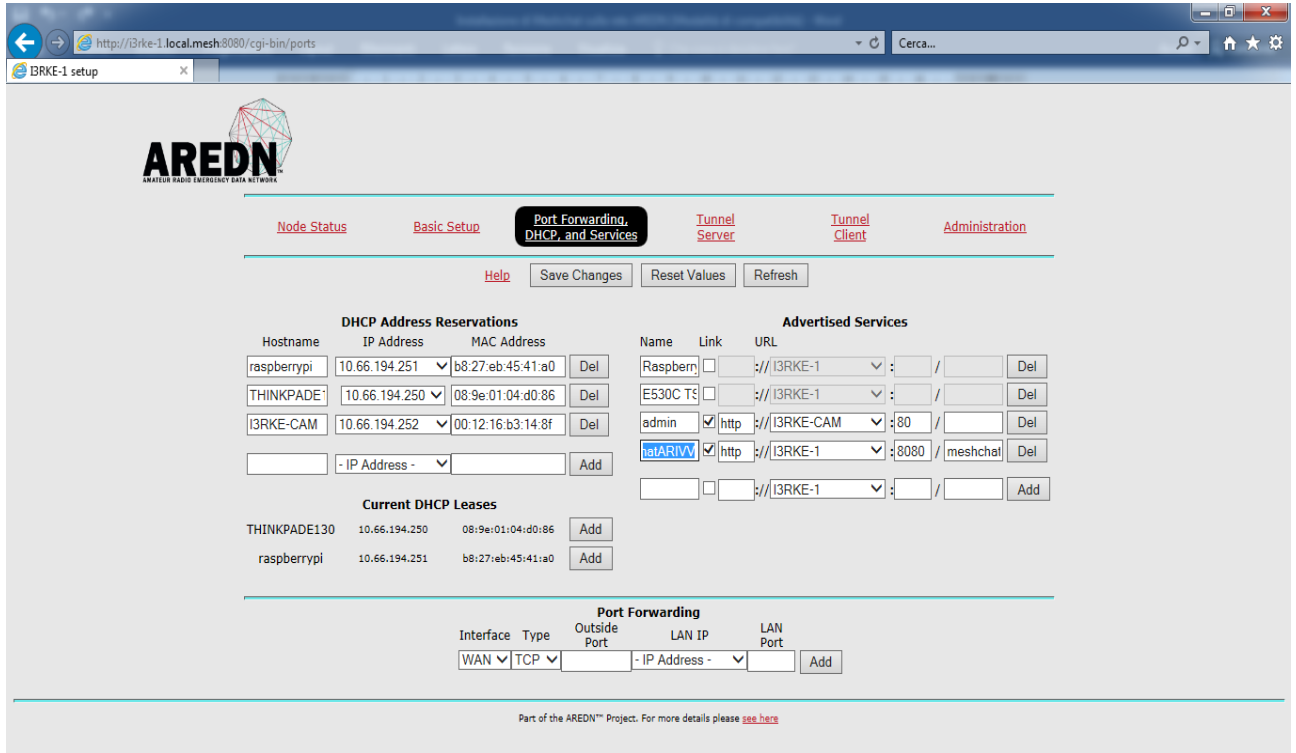

a questo punto non resta che cambiare il nome del servizio da "Meshchat" a MeshchatARIVV" e salvare con "Save Changes" per far apparire su "Mesh Status" il link "MeshchatARIVV" di attivazione.

## **3. Utilizzo**

Finestra iniziale della chat.

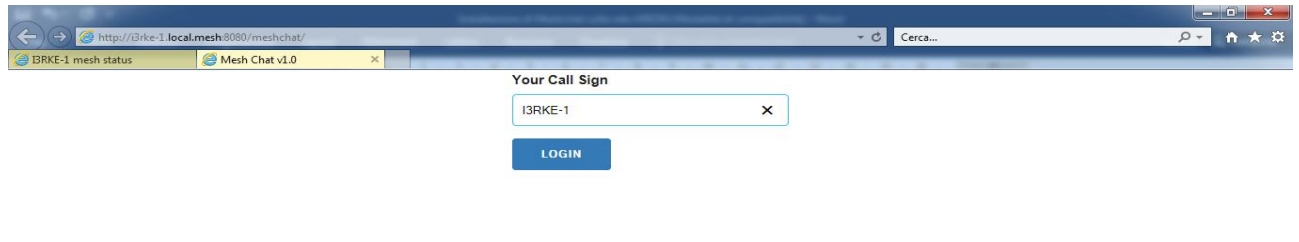

Nominativo e "LOGIN"

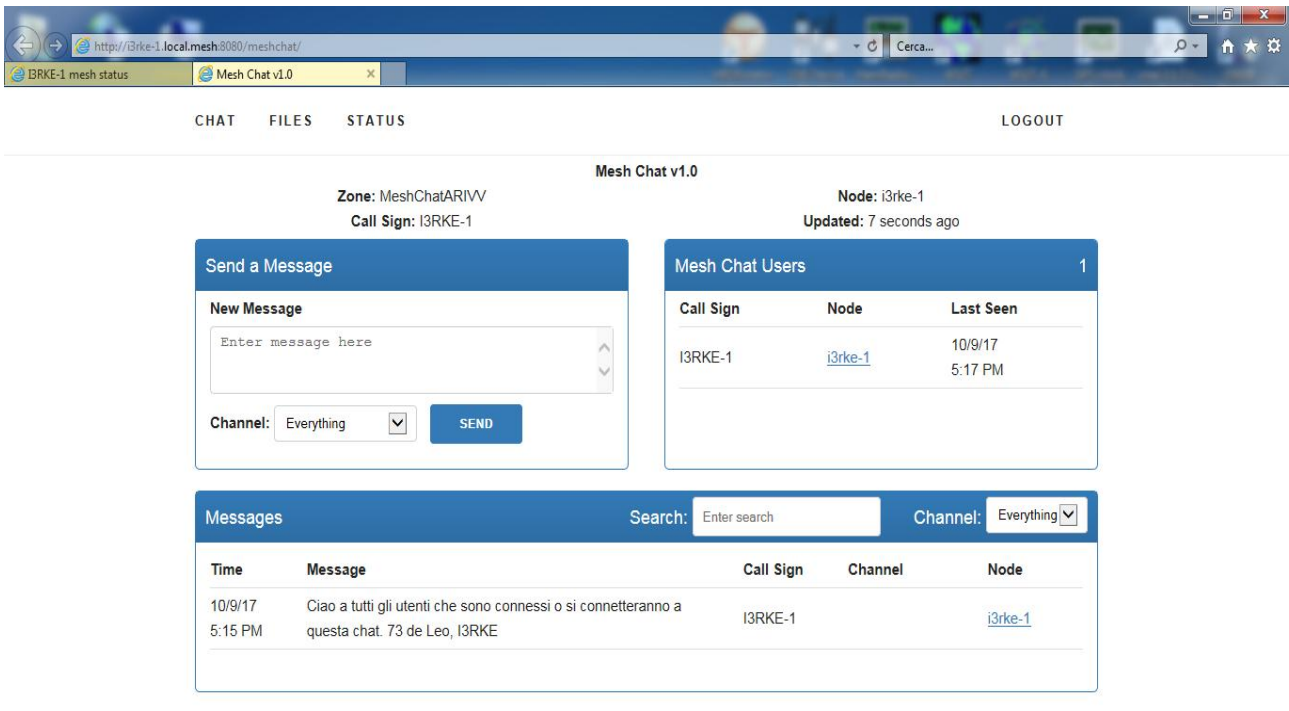

Mesh Chat v1.0 Copyright @ 2017 Trevor Paskett - K7FPV

E questo è il pannello iniziale della Mesh Chat con comandi intuitivi che non necessitano di commenti.

Buon traffico ed a presto in rete.

73 de leo, I3RKE.